# Основы языка разметки гипертекста

#### Оглавление

- Урок 1
- Урок 2
- Урок 3
- Урок 4
- Урок 5
- Урок 6
- Урок 7
- Урок 8

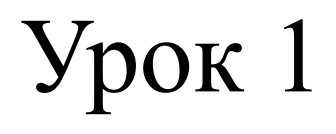

#### Введение в HTML, история, работа с текстом

# Понятия: HTML, web-сайта

HTML (от англ. Hypertext Markup Language — «язык разметки гипертекста») - это стандартный язык разметки документов во Всемирной паутине. Все webстраницы создаются при помощи языка HTML (специальных управляющих символов – тегов).

Web-сайт состоит из Web-страниц (обычно это файлы с расширением .html или htm), объединенных гиперссылками. Web-страницы могут быть интерактивными и могут содержать мультимедийные и динамические объекты.

#### ГЛАВНЫЙ ФАЙЛ НАЗЫВАЕТСЯ index.html или index.htm

# Пример структуры сайта

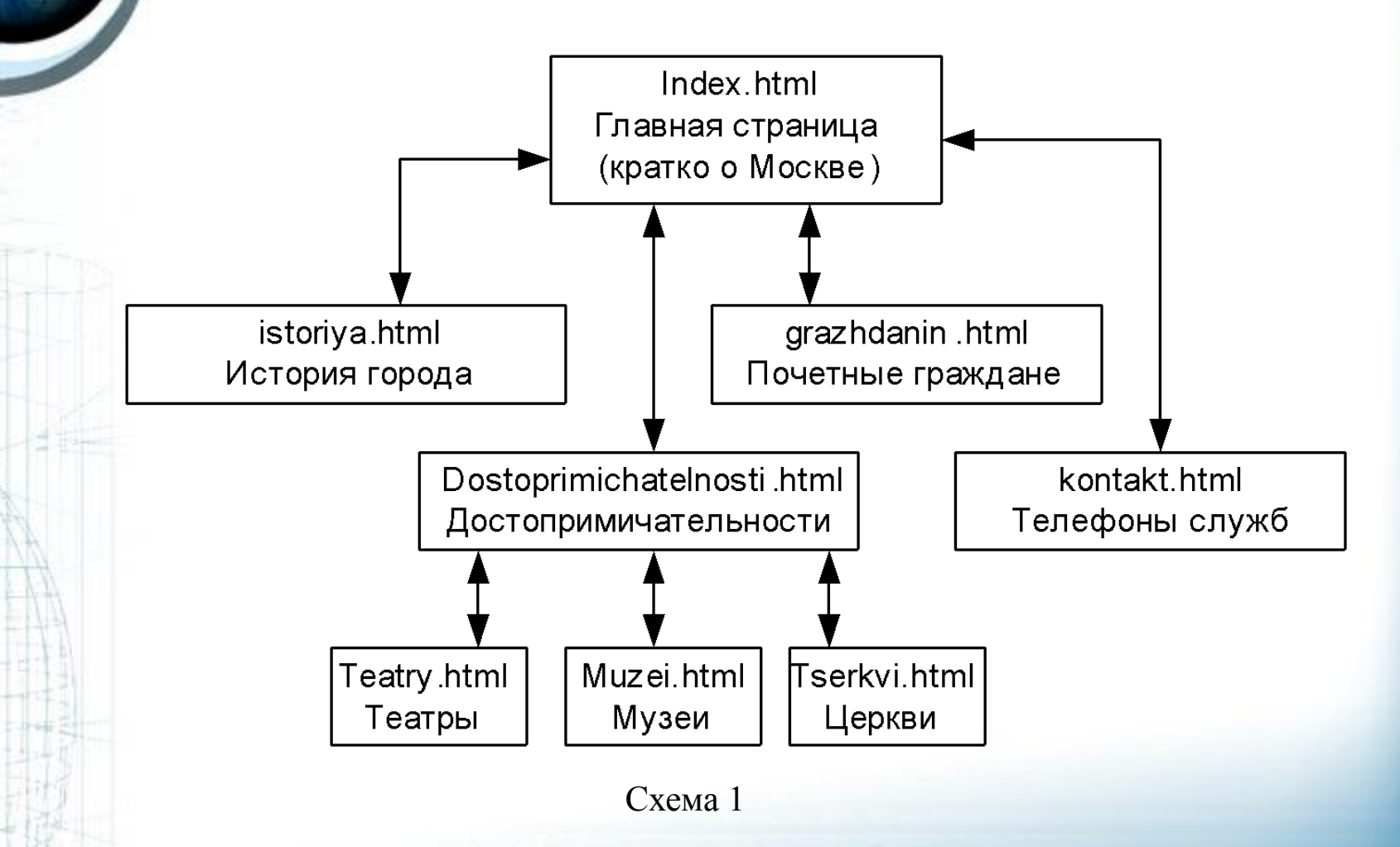

2 урок

# Достоинства HTML

- Возможность просмотра на любых ПК, под управлением различных операционных систем (Windows, Linux, Unix, BSD, MacOS, OS/2...)
- Малый информационный объем

### История

- 1986 г Standard Generalized Markup Language (SGML), международная организация по стандартизации (ISO)
- 1991 г создан HTML (сотрудники Европейского института физики частиц), для Mosaic (22 тега)
- 1993 г HTML версия 1.3 (43 тега)
- **• 1995 г HTML версия 2.0**
- 1996 г HTML версия 3.0 (таблицы стилей CSS)
- 1997 г HTML версия 4.0 (фреймы, сложные таблицы…)
- 2005 г начата разработка версии 5.0 (Консорциумом Всемирной паутины (W3C) )

#### Виды тегов

• Парные (с закрытием, контейнер)  $\text{thm}$  $\langle$ html $>$ 

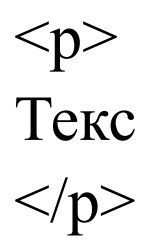

• Не парные (одинарные)  $<sub>br</sub>$ 

# Структура HTML

 $|\text{thm}|$ <head> <title>Заголовок</title>  $\langle$ head> <body>

Заголовок страницы, различная информация о странице (кодировка, автор...) - мета-теги

Основное содержание страницы (текст, таблицы...)

</body>  $$\langle$/html>$ 

#### Мета - теги

- Помещаются между тегами <head> ... </head>
- Служат для детального описания страницы

<head>

- <meta http-equiv="Content-Type" content="text/html; charset=windows-1251">
- <meta name="Description" content="Краткое описание содержания страницы">
- <meta name="Keywords" content="ключевые слова документа, разделенные запятыми или пробелами">

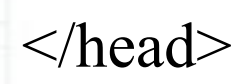

...

#### Спецсимволы

Иногда возникает необходимость в использовании символа, которого нет на клавиатуре или не воспринемается если мы его напечатаем в документе.

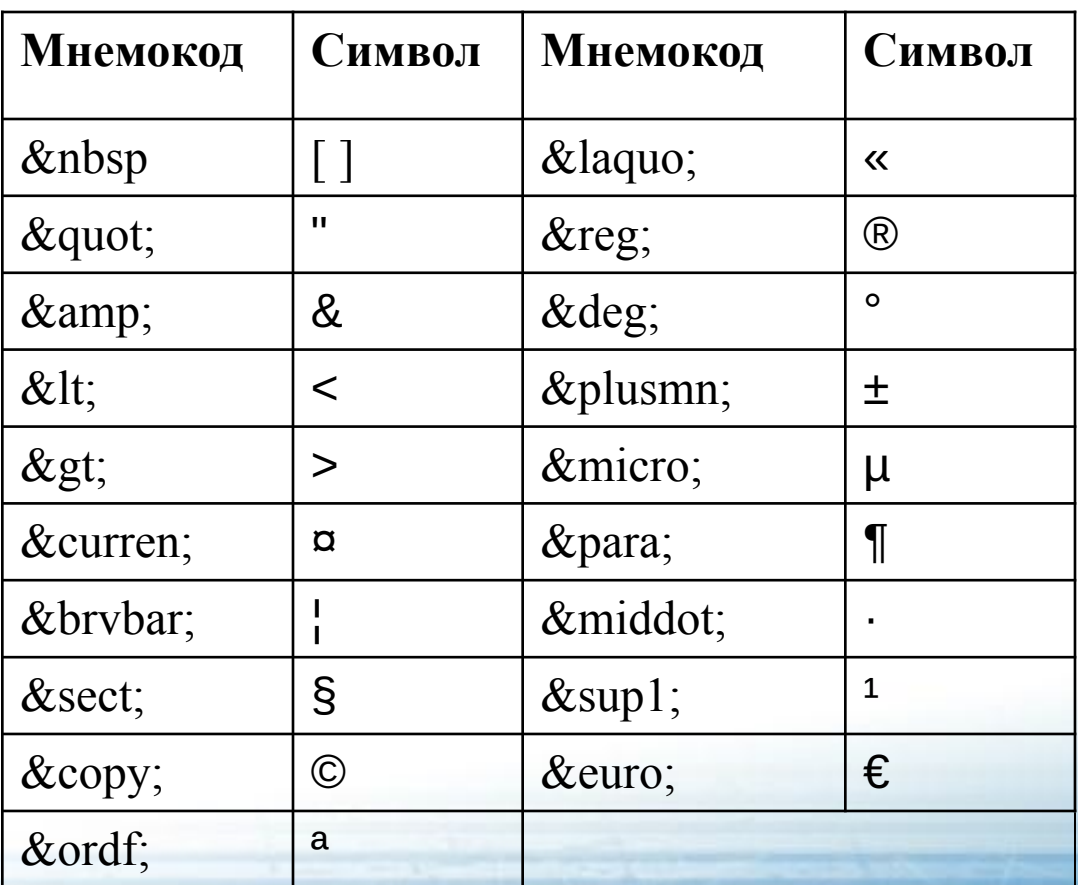

# Форматирование текста

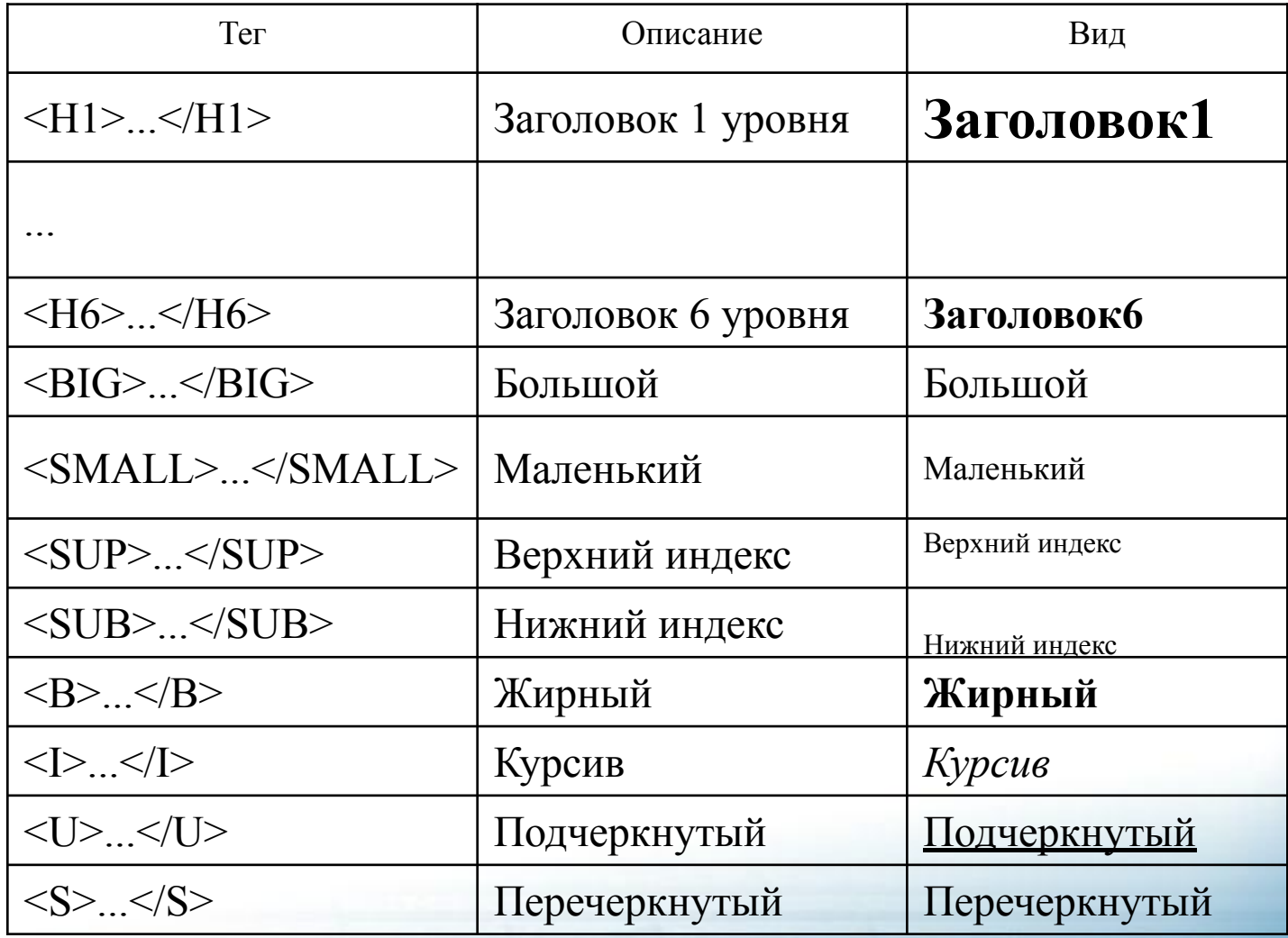

#### Форматирование текста. Пример.

HTML - код  $\le$ html $>$  $\langle head \rangle$ <title>Заголовок</title>  $<$ /head $>$  $$ 

<b>Пробный текст</b>

</body>  $\langle$ html $>$ 

Вид на экране

#### **Пробный текст**

#### Форматирование текста

Размерами и начертаниями шрифта можно управлять также с помощью тега FONT и его атрибутов:<br><FONT FACE="Шрифт" SIZE="Размер" ....> Текст </FONT> Тег **Ter** атрибуты закр. откр.

**<FONT FACE="Шрифт" SIZE="Размер">** ... </FONT> Например: <FONT FACE="Arial" SIZE="5">Текст</FONT>

Цвет текста можно задать следующим образом: <FONT COLOR="red">Текст</FONT> или <FONT COLOR="#FF0000">Текст</FONT>

# Таблица цветов

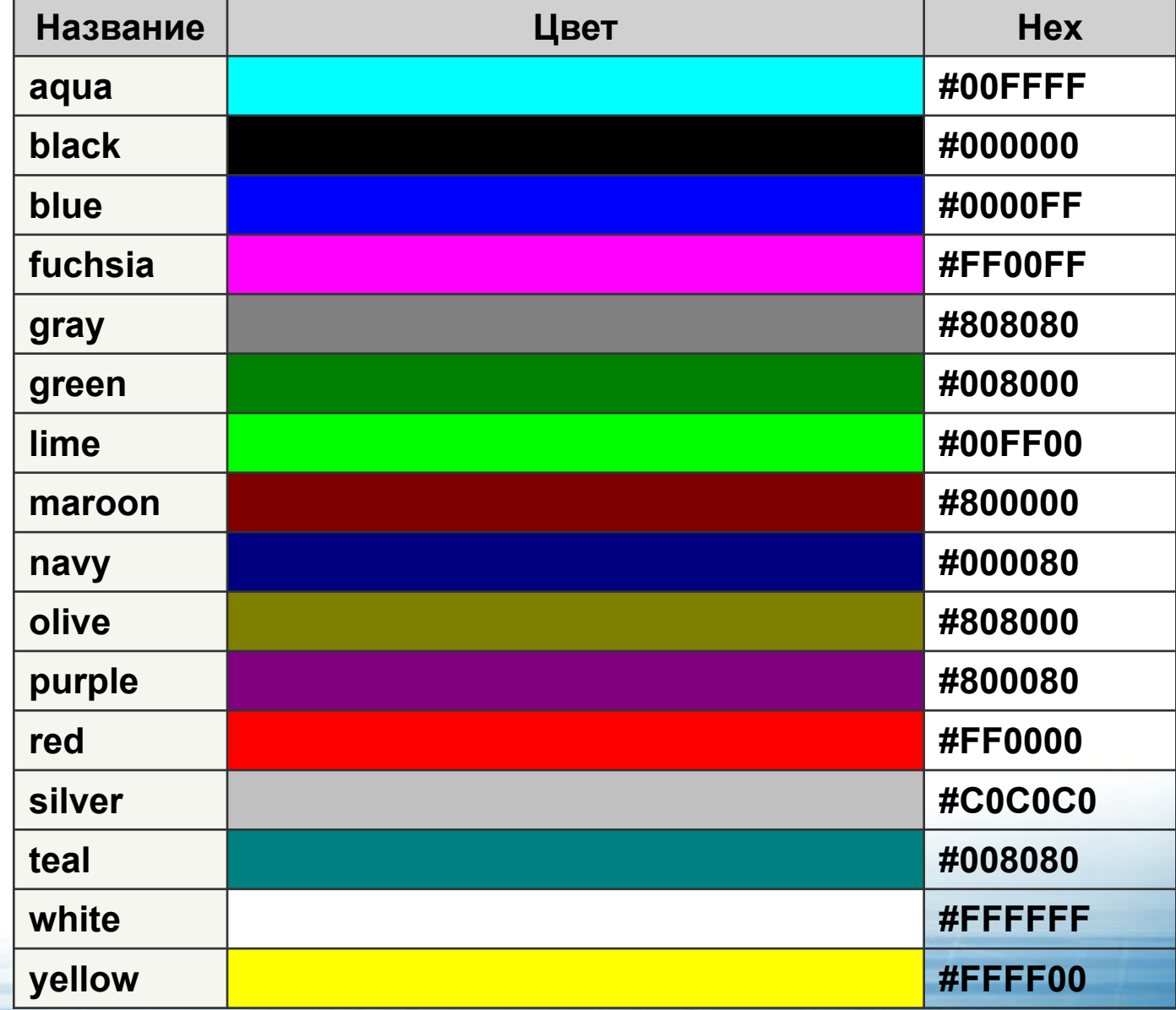

# Выравнивание текста

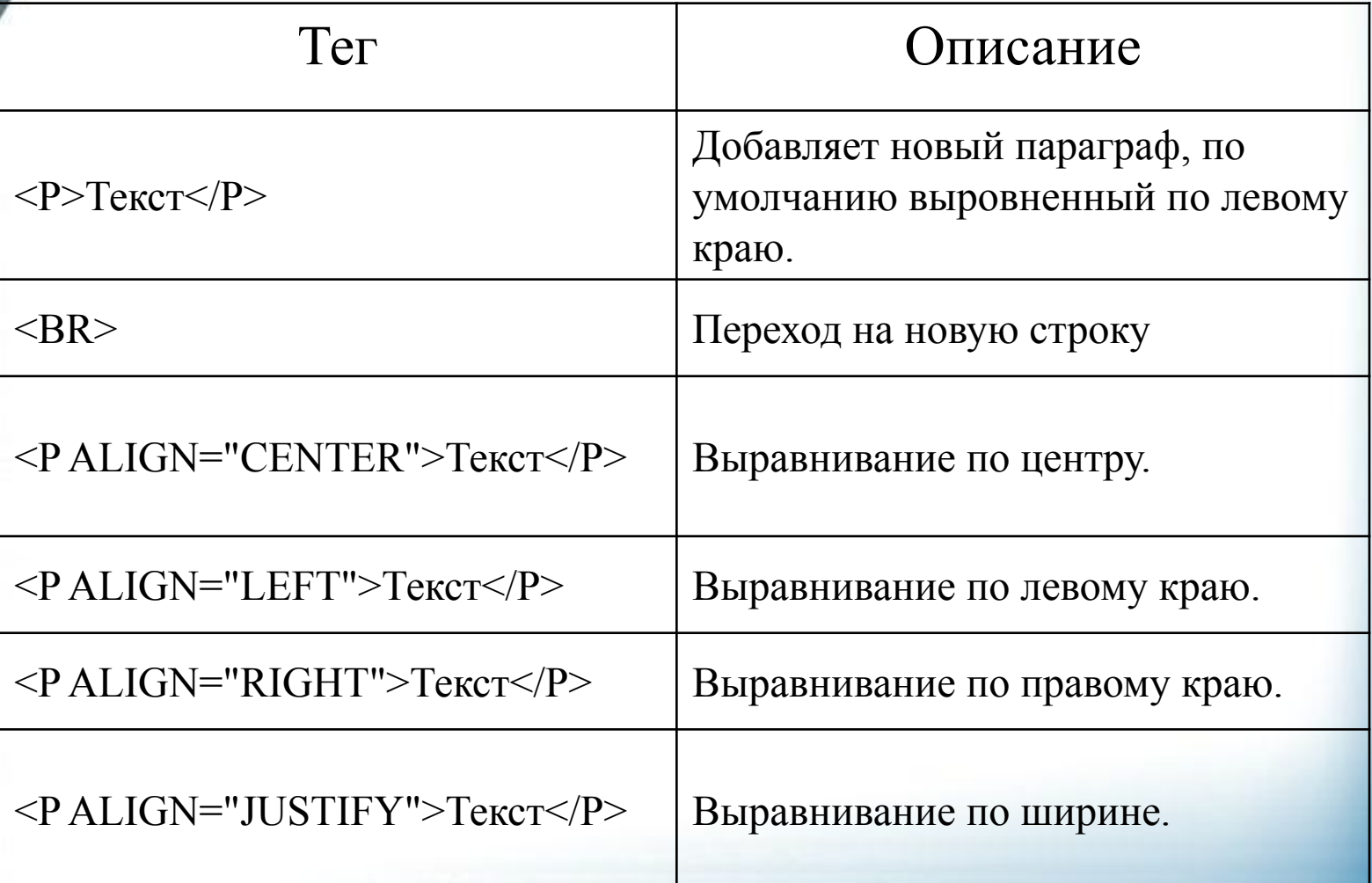

#### Сочетания тегов

Теги можно комбинировать друг с другом получая нужный результат. Например, напечатать на экране жирным курсивом текст. Очередность сочений не имеет значения.

Код HTML:  $\text{thm}$ <head> <title>Сочетание тегов</title> </head>  $$  $\langle B \rangle \langle I \rangle$  Tekct  $\langle B \rangle \langle I \rangle$ </body>  $\langle$ html $>$ 

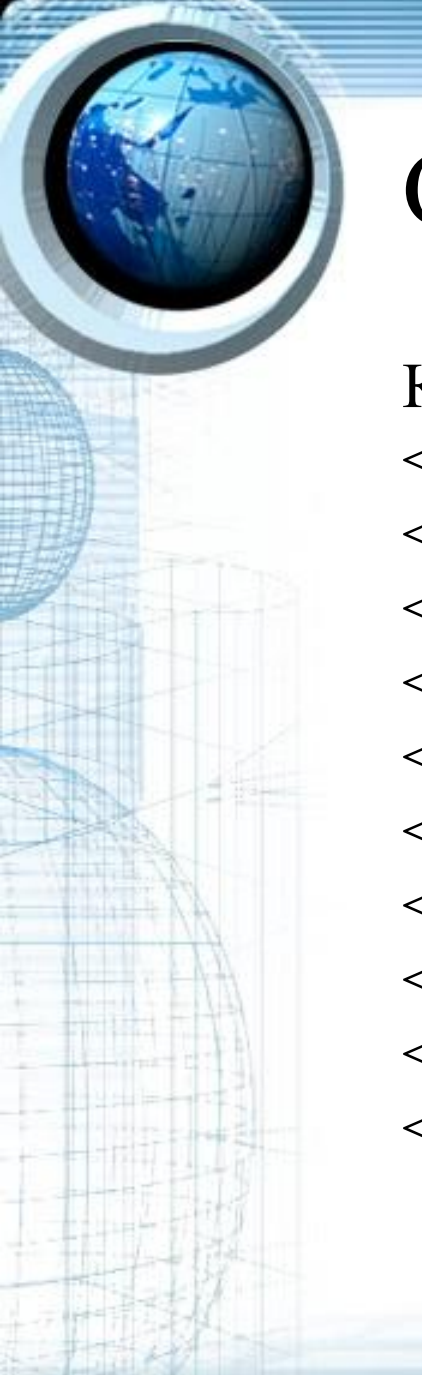

#### Сочетания тегов

Код HTML:  $\text{thm}$  $\langle head \rangle$ <title>Сочетание тегов</title>  $<$ /head $>$  $$ <P ALIGN="CENTER">  $\leq$ H1> Tekct $\leq$ /H1>  $<$ /P> </body>  $\langle$ html $>$ 

# Урок 2

Выполните задание №1Выполните задание №1. Выполните задание №1, №2 в классе.

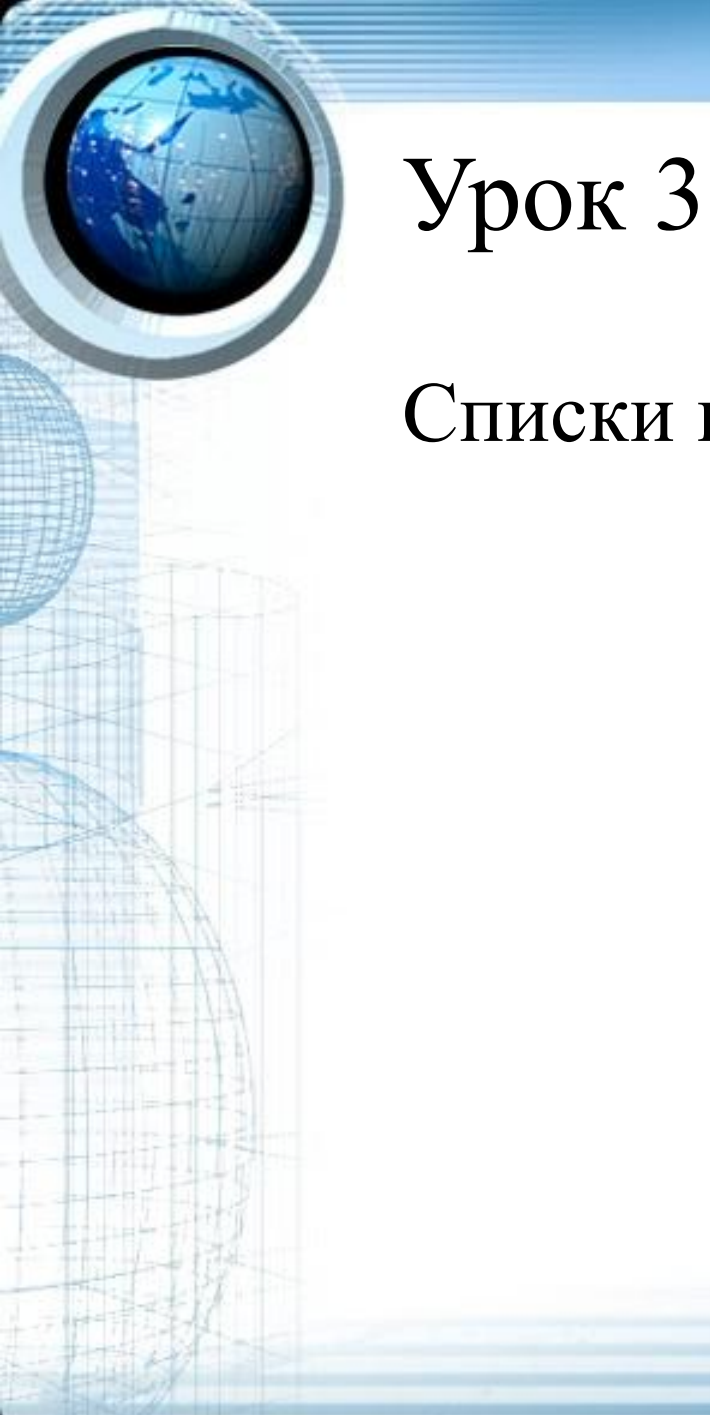

# Списки и изображения

### Списки

- Нумерованные
- Маркированные

#### Возможно создавать вложенные списки

### Списки

- Располагается внутри контейнера <OL>... </OL> (нумерованный список) или <UL>... </UL> (маркированный список)
- А каждый элемент определяется тегами  $\langle L \rangle$ ... $\langle \rangle$

# Маркированный список

HTML код:

 $\le$ html $>$ <body> <p>Прикладное ПО:</p>  $\langle$ ul $\rangle$ <li>СУБД</li> <li>Текстовые редакторы</li> <li>Графические редакторы</li> <li>Графические редакторы</li>  $\langle \text{ul} \rangle$ </body>  $<$ /html $>$ 

Вид на экране

Прикладное ПО :

- •СУБД
- •Текстовые редакторы
- •Графические редакторы
- •Графические редакторы

### Нумерованный список

#### HTML код:

 $\le$ html $>$ <body> <p>Прикладное ПО:</p>  $\leq 0$  $\langle$ li>Системное ПО $\langle$ li> <li>Прикладное ПО</li>  $\langle$ li>Системы программирование $\langle$ li>  $\langle 0| \rangle$ </body> </html>

Вид на экране:

Прикладное ПО:

- 1. Системное ПО
- 2. Прикладное ПО
- 3. Системы программировани

# Нумерованный список

По умолчанию элементы списка нумеруются по порядку 1, 2, 3… При помощи атрибута TYPE можно изменить стиль нумерации.

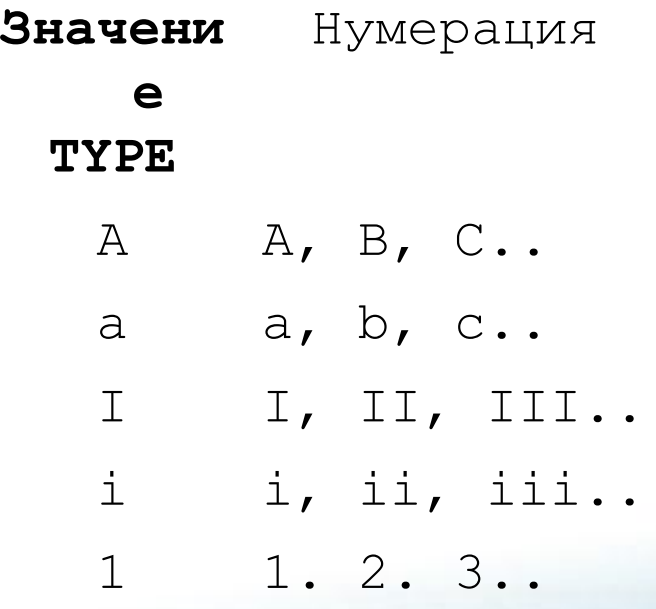

# Нумерованный список

HTML-код:  $\langle$ ol $>$  $<$ li>элемент 1 $<$ /li> <li>элемент 2</li> <li>элемент 3</li>  $<$ /ol> <ol type="A">  $<$ li>элемент  $1$ </li> <li>элемент 2</li> <li>элемент 3</li>  $<$ /ol>  $<$ /ol>

Отображение в браузере:

- 1. элемент 1
- 2. элемент 2
- 3. элемент 3
	- элемент 1
- B. элемент 2
	- C. элемент 3

# Нумерованный список\*

При помощи атрибутов START VALUE можно изменить порядок нумерации списка.

START - служит для задания начального номера списка, отличного от 1.

VALUE - дает возможность назначить произвольный номер любому элементу списка.

Пример:

#### **HTML-код:**

<ol start="5"> <li>элемент 1</li> <li value="9">элемент  $2 <$ /li $>$ <li>элемент 3</li>  $<$ /ol $>$ 

#### **Отображение в браузере:**

5. элемент 1 9. элемент 2 10. элемент 3

### Вложенный список

**<html> <body> <p>ПО:</p>**  $\leq 0$ **<li>Системное ПО</li> <li>Прикладное ПО</li>**  $\langle$ ul>  **<li>СУБД</li> <li>Текстовые редакторы</li> <li>Графические редакторы</li> <li>Графические редакторы</li> </ul> <li>Системы программирование</li> </ol> </body> </html>**

HTML код: Вид на экране

 $\Pi$ O:

- 1 Системное ПО
- 2. Прикладное ПО

∘ СУБД

 $\diamond~$  Текстовые редакторы

∘ Графические редакторы

- ∘ Графические редакторы
- 3. Системы программирование

# Вставка изображений

**Для встраивания изображения в документ используется тег <IMG>, имеющий обязательный параметр src, который определяет адрес файла с картинкой и alt, определяющий альтернативный текст.**

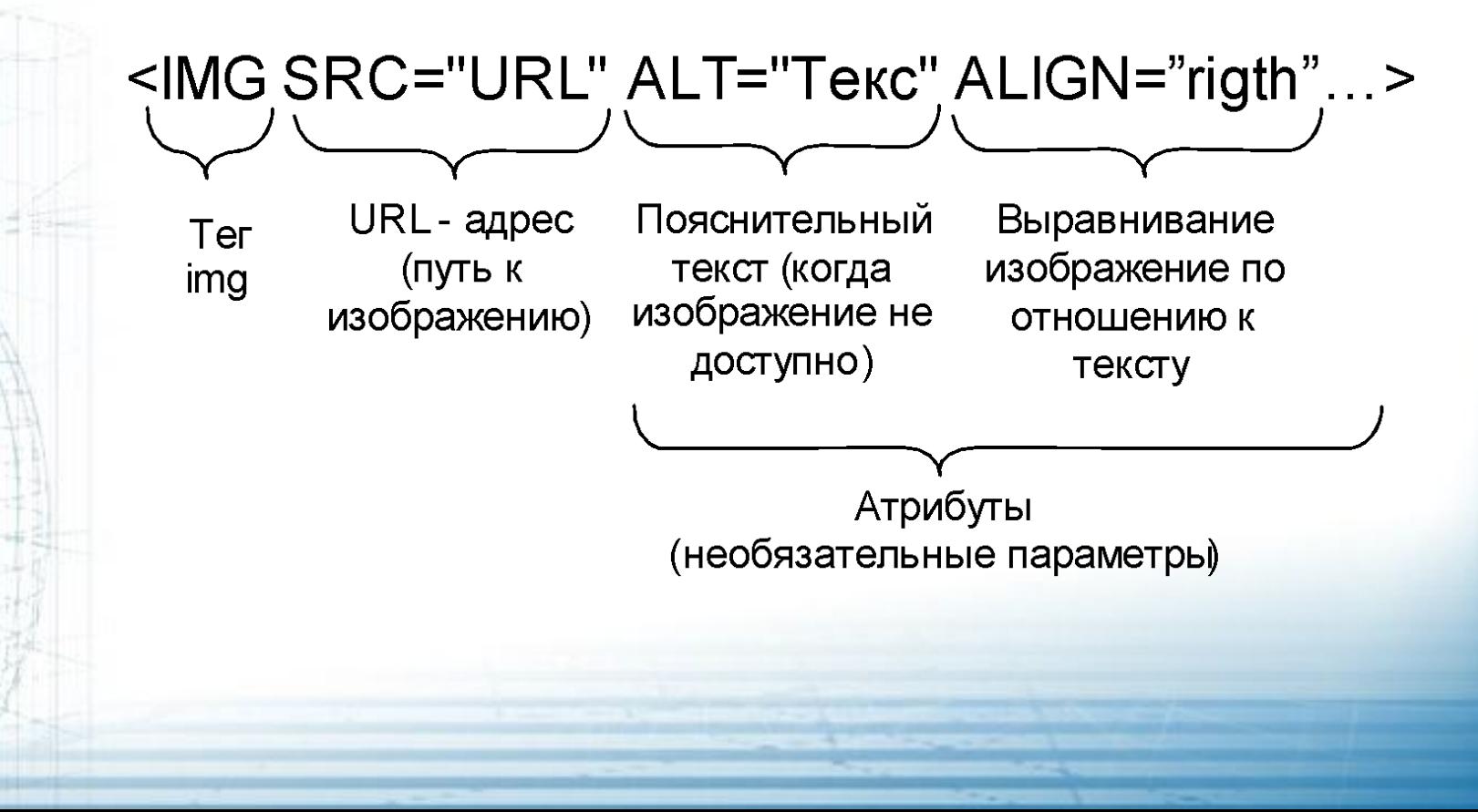

### Вставка изображений. Форматы.

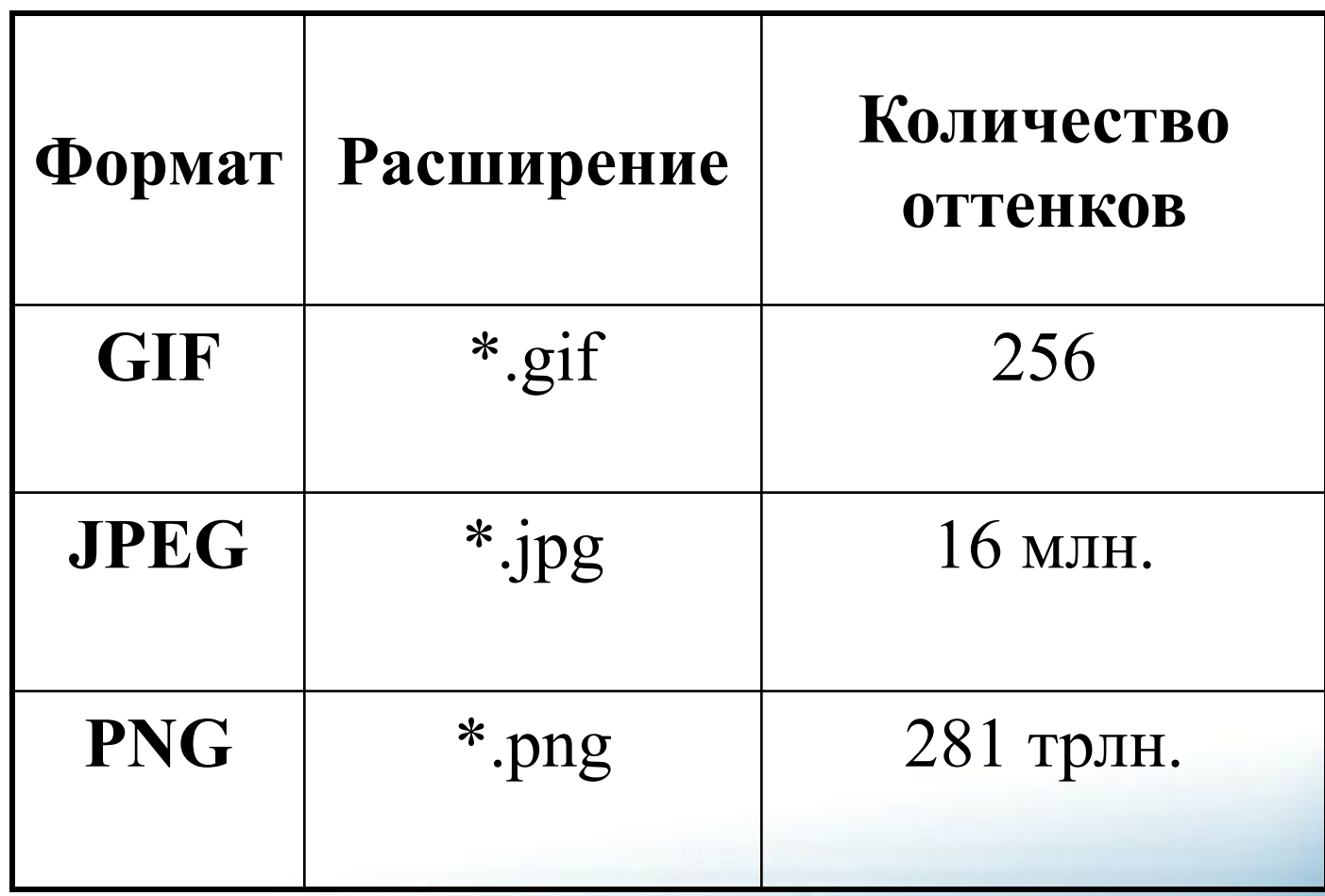

# Вставка изображений. Gif \*

•256 цветов •поддерживает загрузку файла с чередованием строк •возможен прозрачный фон •осуществляет анимацию изображения

Используют для рисунков и gif-анимации

#### Вставка изображений. JPEG \*

- •16 млн. цветов •фотографическое качество
	- изображений
- •позволяет задать еще более высокую степень сжатия за счет потери качества

Используют для фотографий

Используют для фотографий

•281 трлн. цветов •поддерживает загрузку файла с чередованием строк •возможен прозрачный фон (с различной степенью прозрачности) •помехоустойчивый, осуществляет проверку на ошибки при передаче файлов

Вставка изображений. PNG \*

### Вставка изображений. Примеры

- $\leq$ IMG SRC="risunok.gif"> Изображение risunok.gif находится в той же папке что и html файл
- <IMG SRC="katalog/risunok.gif"> Изображение risunok.gif находится в папке katalog по отношению к html файлу
- $\langle$ IMG SRC="c:\site\risunok.gif"> Находится на компьютере в папке c:\site\risunok.gif
- <IMG SRC="http://test.ru/risunok.gif"> Находится на сайте http://test.ru/

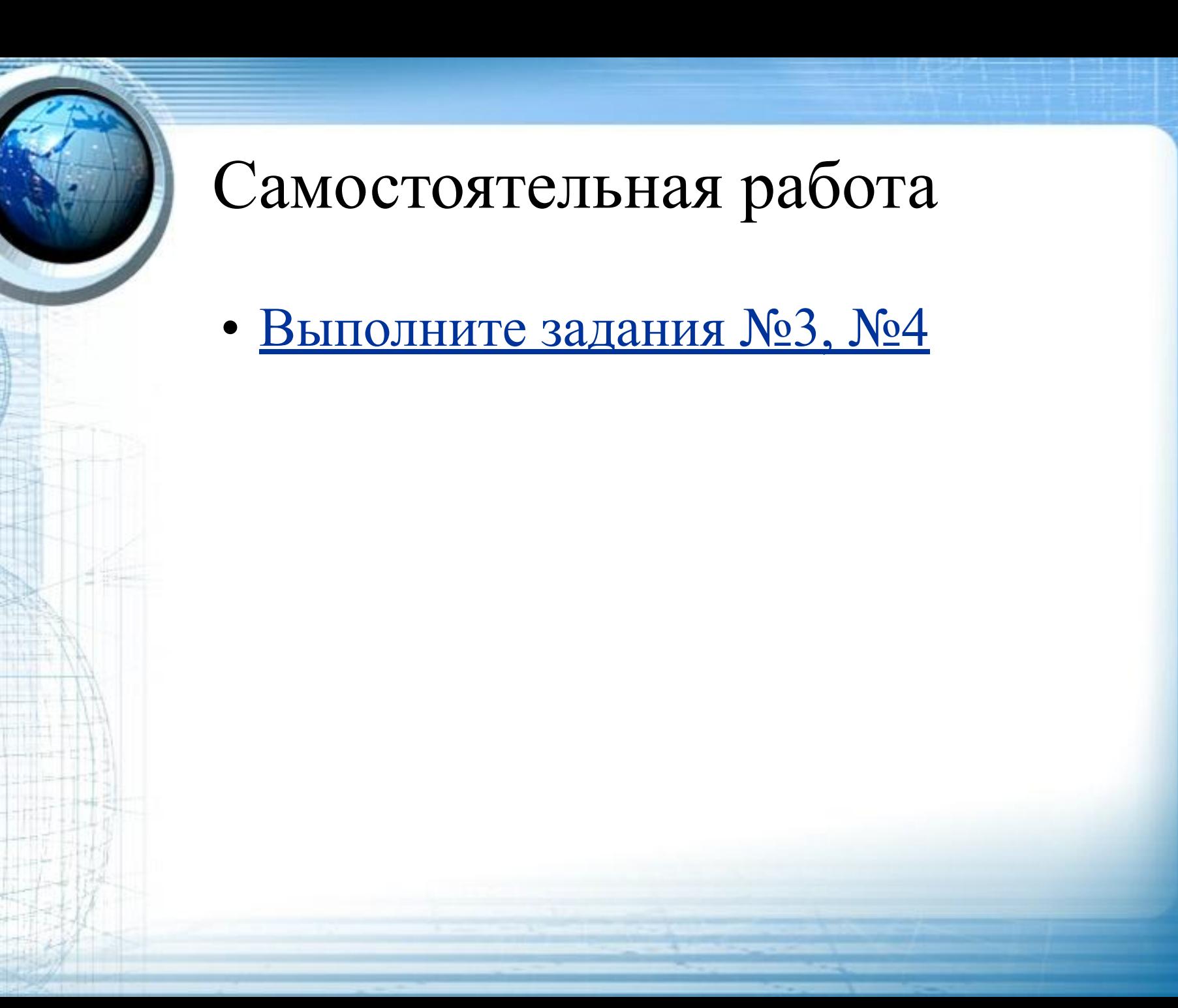

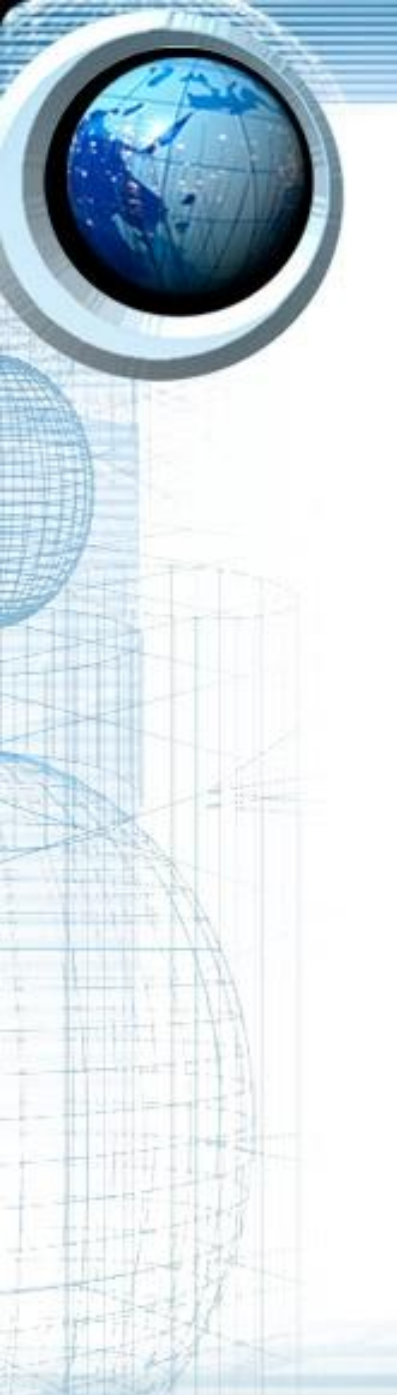

# Урок 4

#### Гиперссылки, графическое оформление

#### Гиперссылка

Гиперссылка — это связь между веб-страницами или файлами.

Гиперссылка на Web-странице существует в форме указателя ссылки, щелчок по которому обеспечивает переход на Web-страницу, указанную в адресной части ссылки.

Часто гиперссылка указывает на другую веб-страницу, но может также указывать на рисунок, мультимедийный файл, адрес электронной почты или программу.

См. схема 1.

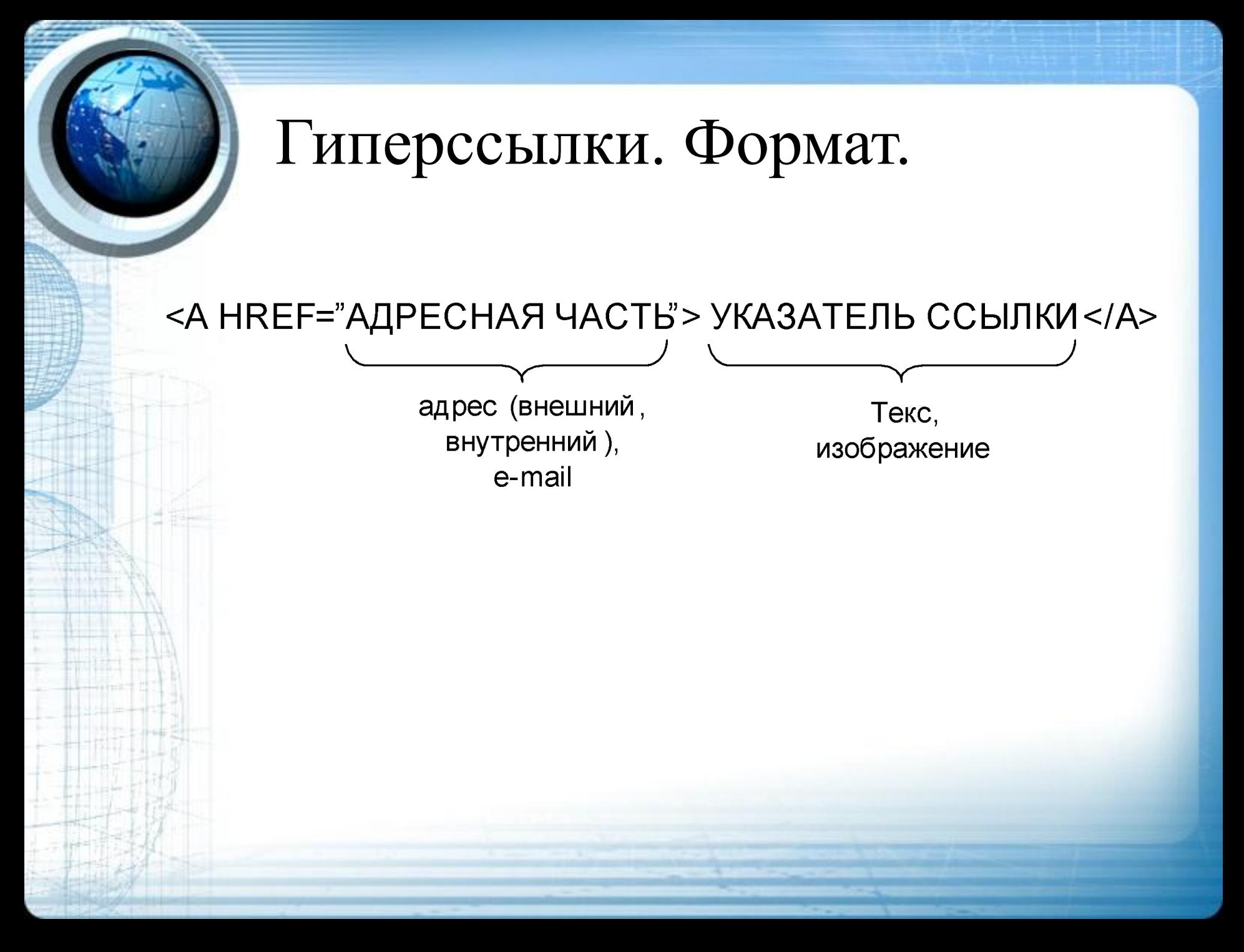

# Гиперссылки. Примеры.

#### **Ссылки с абсолютным адресом**

 $\leq$ А НREF="http://rusinov.name">Персональная страничка $\leq$ /а> <A HREF="c:\site\index.html">Сылка на файл</a>

#### **Ссылки с относительным адресом**

 $\leq$ А НREF="file.html">Персональная страничка $\leq$ а> <A HREF="big/pic.gif">Сылка на файл</a> <A HREF="/small/gol.html">Ссылка на страничку</a>

#### **Ссылки на e-mail**

<A HREF="mailto:andrey@rusinov.name">E-mail для связи</A>

#### Гипперссылка в виде изображения

**<A HREF="http://rusinov.name"><img src="sample.gif"> </a>**

**Вокруг изображения-ссылки автоматически добавляется рамка толщиной один пиксел и цветом, совпадающим с цветом текстовых ссылок.**

Чтобы убрать рамку, следует у тега <IMG> установить параметр border="0"

#### Гиперссылка в пределах страницы\*

Чтобы построить ссылку на область внутри текущей страницы, надо дать этой области название при помощи атрибута NAME тэга <A>. Имя должно содержать только буквы и цифры.

Таким образом можно делать гиперссылки, указывающие на области других страниц внутри сайта.

```
HTML - код
```
<a href="#Начало страницы">Наверх страницы</a> В то место, куда надо сделать переход надо вставить: <a name="Начало страницы"></a>

# Графическое оформление

Цвет фона веб-страницы задается с использованием параметра bgcolor тега <BODY>.

HTML - код :  $\le$ html $>$ <head>

...  $<$ /head $>$ <body **bgcolor="blue"**>  $< p > ... < / p >$ </body>  $\langle$ html $>$ 

Цвет можно указывать в шестнадцатеричном значении или по его имени.

### Графическое оформление

**В качестве фона можно использовать любое подходящее для этого изображение. Фон не должен отвлекать внимание от текста, при этом должен хорошо сочетаться с цветовой гаммой веб-страницы и быть маленьким по размеру. Цвет фона веб-страницы задается с использованием атрибута**

**(параметра) background тега <BODY>.**

**HTML – код: <html> <head>**

**... </head> <body background="image/samplebg.gif"> <p>...</p> </body> </html>**

**Internet Explorer позволяет сделать фон неподвижным с помощью параметра bgproperties="fixed" тега <BODY>.**

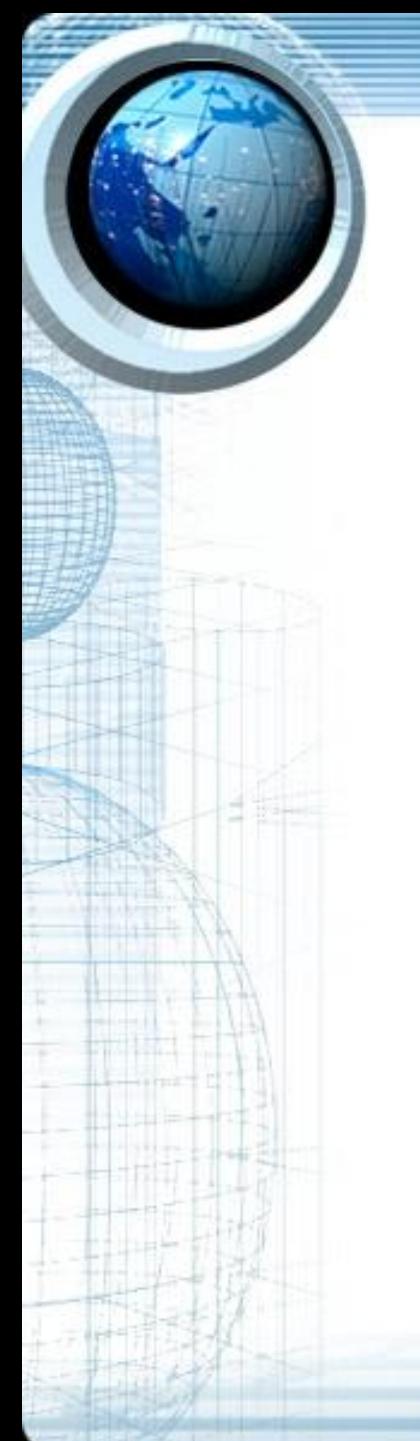

# Урок 5

• Выполните задание №5, 6

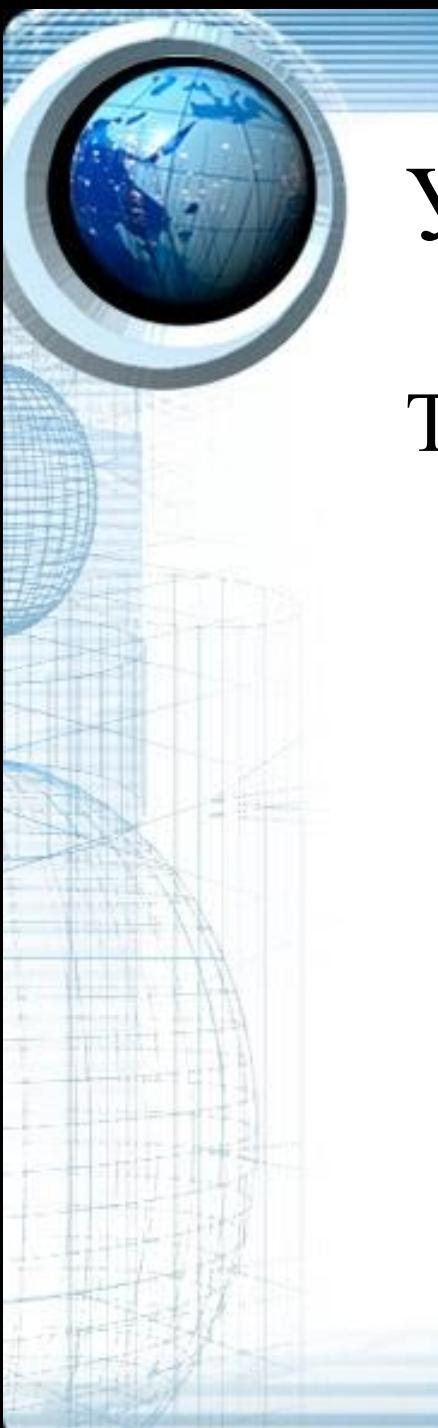

# Урок 6

#### Таблицы

Для создания таблицы служит тэг <TABLE>. Как известно таблица состоит из строк, а строки, в свою очередь состоят из ячеек. Для определения строк служит тэг <TR>, для создания ячеек - <TH>,  $<$ TD>.

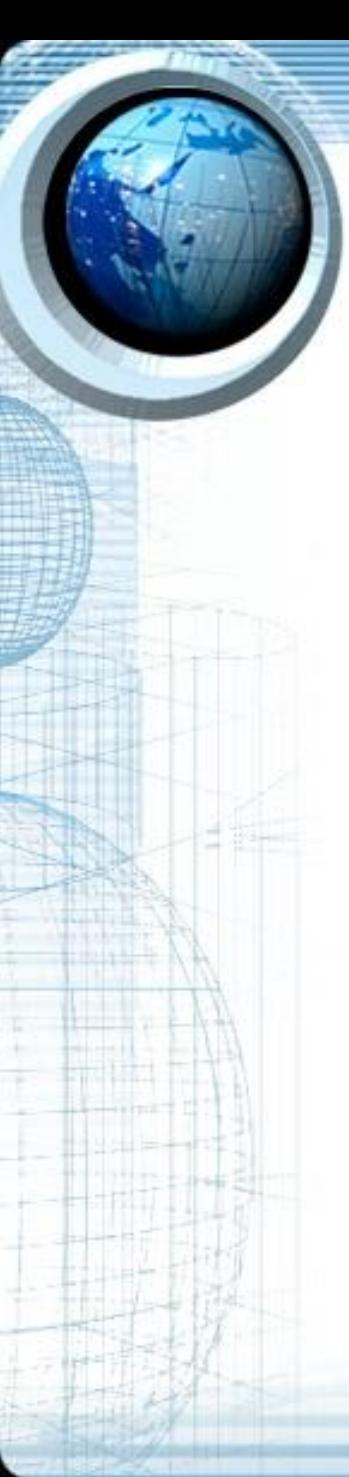

**HTML-код:** <table border="1">  $<$ tr $>$  $<$ td>1 $<$ /td>  $<$ td>2 $<$ /td>  $\langle tr \rangle$  $<$ tr $>$  $<$ td>3 $<$ /td>  $4 |$  $\langle tr \rangle$  $<$ tr $>$  $5 |$  $6 |$  $\langle tr \rangle$ </table>

#### **Вид на экране:**

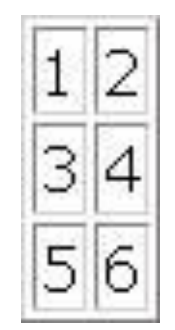

- Для создания заголовка таблицы служит тэг <CAPTION>.
- По умолчанию браузер располагает заголовок таблицы по центру над ней. При помощи атрибута ALIGN со значением bottom можно разместить заголовок под таблицей.

#### **HTML-код:**

<table border="1"> <caption> Заголовок таблицы </caption>  $<$ tr $>$  $<$ td $>1$  $<$ /td $>$  $<$ td>2 $<$ /td>  $\langle tr \rangle$ </table>

#### **Вид на экране:**

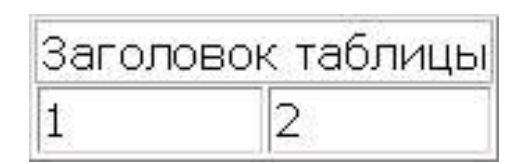

- Для выравнивания данных в таблице предназначены атрибуты ALIGN, VALIGN.
- Атрибут ALIGN предназначен для выравнивания по горизонтали. По умолчанию содержимое заголовков выравнивается по центру, а ячеек - влево.
- Атрибут VALIGN выравнивает данные по вертикали.

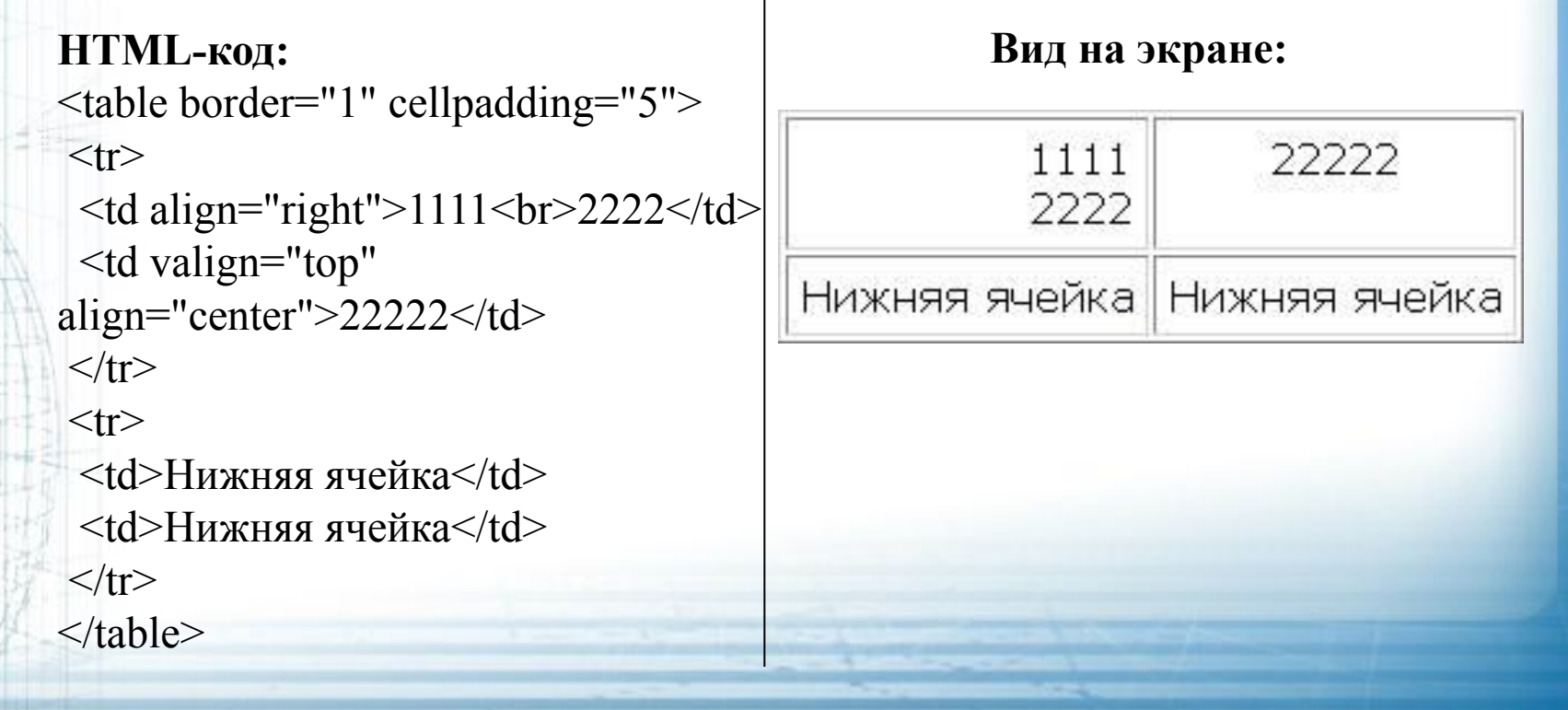

• Ширина таблицы задается атрибутом WIDTH. Значение можно задавать как в абсолютных единицах

(WIDTH=250), так и в относительных (WIDTH="80%").

![](_page_49_Figure_3.jpeg)

- При помощи атрибутов COLSPAN, ROWSPAN можно объединять несколько соседних ячеек столбца или строки в одну большую ячейку.
- Атрибут COLSPAN тэгов <TH>, <TD> позволяет сделать слияние ячеек нескольких столбцов в пределах одной строки.
- Атрибут ROWSPAN ячеек из нескольких строк в пределах одного столбца.
- Цифра, указываемая в этих атрибутах, указывает количество ячеек, которые будут подвергнуты слиянию.

```
HTML-код:
<table border="1">
<tr>\leqtd rowspan="3">1111\leq/td>
 \leqtd colspan="2">22222\leq/td>
 \leqtd colspan="2">33333\leqtd>
\langle tr \rangle<tr><td>44444</td>
 \leqtd colspan="2" rowspan="2">55555\leqtd>
 <td>66666</td>\langle tr \rangle<tr><td>77777</td>
 <td>88888</td>
\langle tr \rangle<tr><td colspan="5">99999</td>
\langle tr \rangle\langletable\rangle
```
#### **Вид на экране:**

![](_page_51_Figure_3.jpeg)

![](_page_52_Picture_0.jpeg)

• Выполните задание № 7

![](_page_53_Picture_0.jpeg)

# Урок 8 - зачет

• Выполните тест